# Libre**Office** Calc

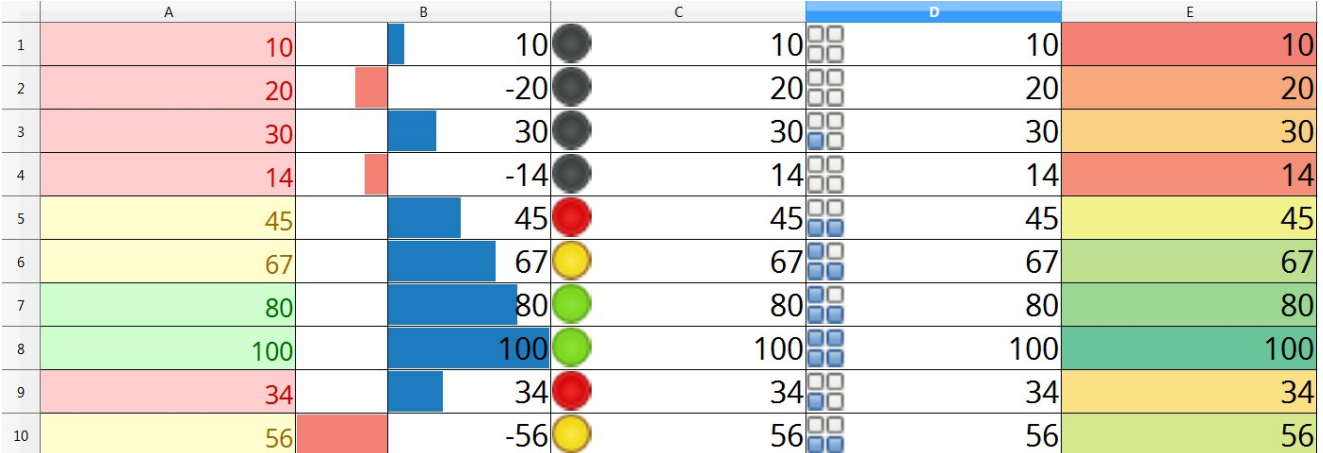

# Conditional Formatting Guide

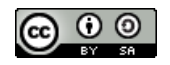

# **Table of contents**

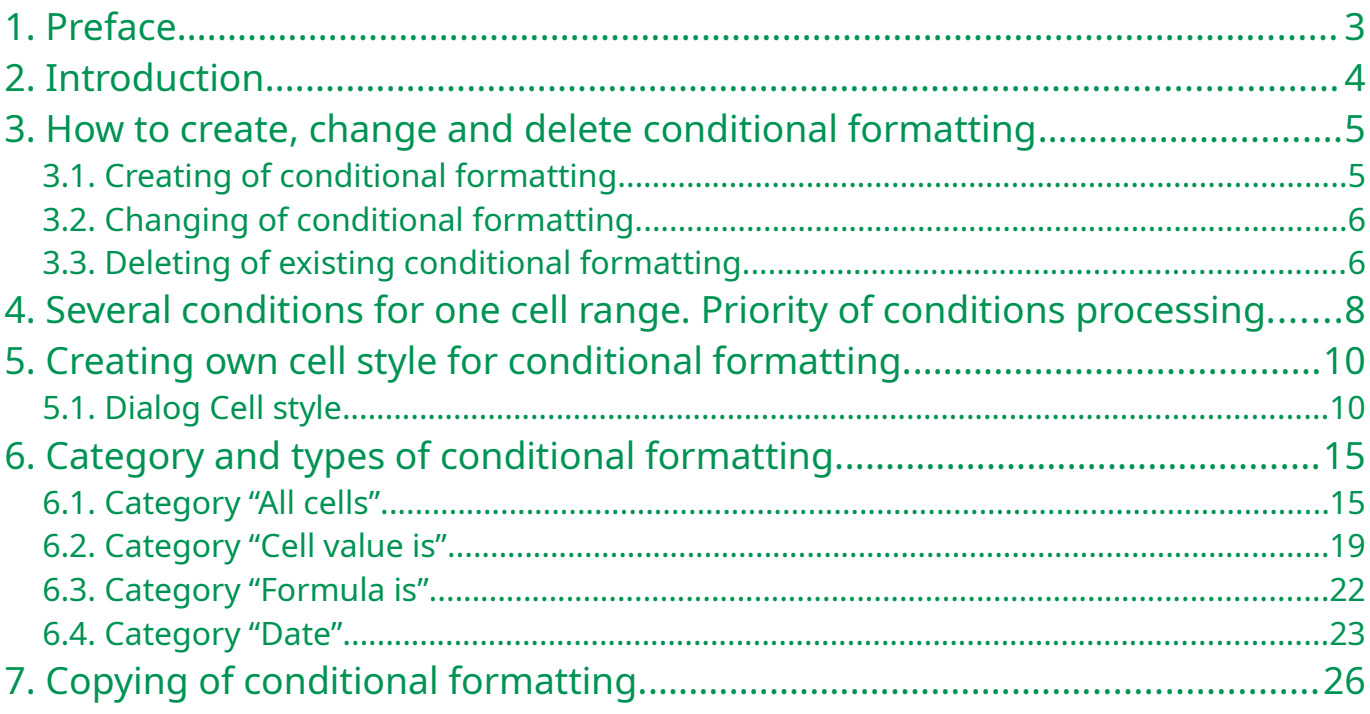

# <span id="page-2-0"></span>**1. Preface**

This guide is intended for LibreOffice Calc users, who wants to use conditional formatting in their work.

All name of menu, toolbars, tooltips, dialogue, button and any other elements of GUI are from LibreOffice Calc 6.0.3.

When I wrote this guide, I found some bugs in GUI and in execution of conditional formatting in LibreOffice Calc 6.0.3. There are special reservations about it in the text.

It is requested that reader already knows how to work with computer and with spreadsheets (LibreOffice Calc, MS Excel, Gnumeric or any one else), knows terms "Main menu", "Sheet", "Cell", "Range of cells", "Address of cells", etc.

Author of this guide is Roman Kuznetsov.

Very big thank you to Sophie Gautier for review of this guide and Mike Kaganski for fixing some bugs in Conditional formatting I found when created this guide.

This guide is shared under Creative Commons Attribution ShareAlike version 4.0 license. Text of the license is reachable under this link:

<https://creativecommons.org/licenses/by-sa/4.0/legalcode>.

# <span id="page-3-0"></span>**2. Introduction**

Unfortunately, many users don't use conditional formatting in their work. What is conditional formatting and what it does??

At first, we define some terms:

**Format cells** – it is customizing of cell view. We can change the following options:

- Background color of cell;
- Showing, color and type of cell borders;
- Options of text view: vertical and horizontal text alignment in cell, rotation of text in cell, text color, text effects, shadow of text, font and font style (bold, italic);
- Number format: Number, Percent, Currency, Date, Time, Scientific, Fraction, Boolean value, Text.

Formatting of cells is used in order to highlight important information in spreadsheet and to ease perception. Classic example is color highlighting of cells: green, yellow and red. User shouldn't think about meaning of numbers in cells, rows or columns. Color indication of cells is more intuitive for people. Of course, you have to first understand what means each type of condition and which result you want to achieve.

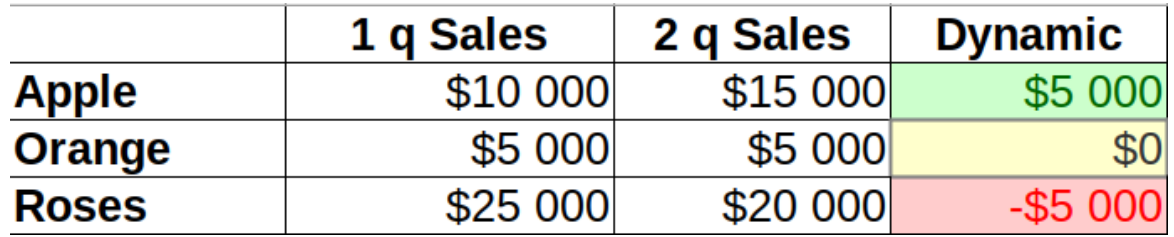

*Illustration 2.1: Formatting example*

**Cell style** – it is a user defined set of options of cell customization, saved with unique name for this document. LibreOffice Calc already has some pre-built cell styles, that can be used for conditional formatting. User can create his own cell styles or change existing styles.

**Conditional formatting** – it automatically applies cell style to cell or cell range when user defined condition is performed. For example, you define automatically green highlighting of cells, if cell value is between 80 and 100; or green highlight cell if there is word "Russia" and red highlight if there is word "USA" in cell. If value in cell is changed, then the formatting of cell will change too depending on the defined conditions.

## **Attention!**

Make sure, that item **Data►Calculate►AutoCalculate** is active. It is need for conditional formatting to work correctly.

So, by using conditional formatting, it allows user to forget about formatting of cells when changing values in cells, LibreOffice Calc takes care of changing cell format itself.

# <span id="page-4-2"></span>**3. How to create, change and delete conditional formatting**

# <span id="page-4-1"></span>**3.1. Creating of conditional formatting**

To create conditional formatting follow each of next steps:

- 1. Use sub-menu items **Format►Conditional►(Condition; Color scale; Data bar; icon set; Date)**.
- 2. Use **Conditional** widget on **Formatting** toolbar.
- 3. Use **Add button** in **Manage Conditional Formatting dialog** from **Format► Conditional► Manage** menu

Whatever the used method, it opens **Conditional Formatting for …** dialog which allows to customize conditional formatting.

To create conditions follow the next steps:

- 1. Think about the result you expect after using conditional formatting and which type of condition you will use.
- 2. Select cell or cell range (during customizing of conditions it can be changed).
- 3. Open **Conditional Formatting for …** dialog using any method as shown above.

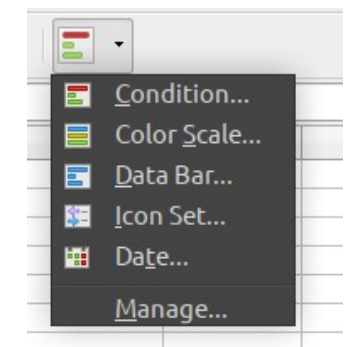

*Illustration 3.1: Drop-down widget Conditional on Formatting toolbar*

- 4. In **Conditional Formatting for …** dialog select for *Condition 1* one of the available category of conditions (*All cells*, *Cell value is*, *Formula is* or *Date is*).
- 5. Depending on the selected category set up options for conditional formatting. More information will be in the following chapters.
- 6. If necessary, you can add several conditions for the same cell or cell range, click the Add and repeat steps 4...6 as many times as you need.
- 7. Bottom part of the dialog has field Range, that allows to change the cell range of your conditional formatting.
- 8. After finishing conditional customization, click the **ОК** button to close the **Conditional Formatting for …** dialog.
- 9. If you opened **Conditional Formatting for …** dialog by using the **Add** button in **Manage Conditional Formatting** dialog then click the **OK** button to close it too.

# <span id="page-4-0"></span>**3.2. Changing of conditional formatting.**

To change the existing conditional formatting follow next steps:

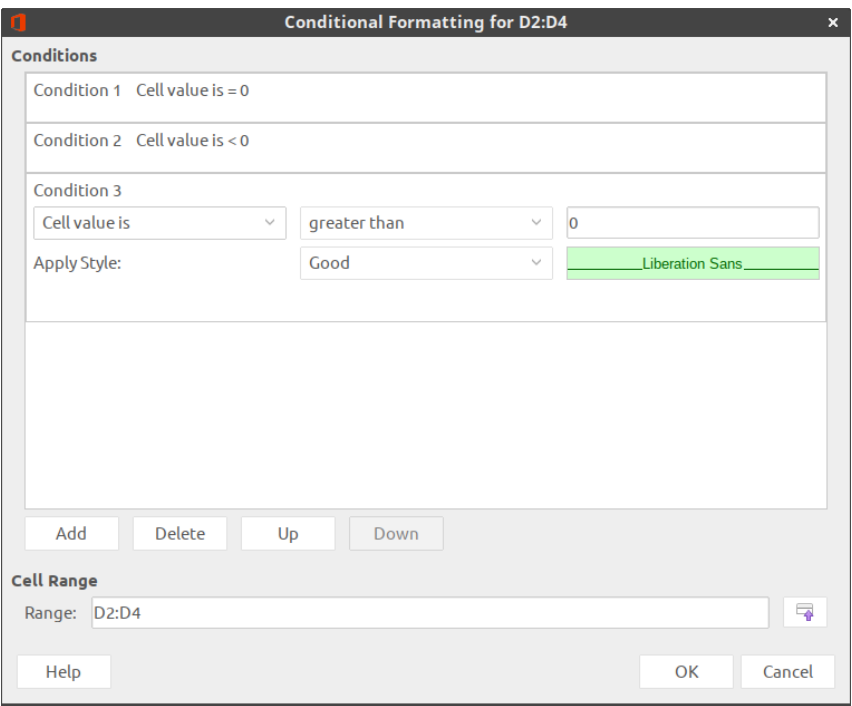

*Illustration 3.2: Conditional Formatting for... dialog*

- 1. Select **Format►Conditional►Manage** in main menu to open **Manage Conditional Formatting** dialog
- 2. Select the cell range, that you want to change.
- 3. Click the **Edit** button
- 4. Edit options of conditional formatting as written in items 4…9 in section «[Creating of](#page-4-1) [conditional formatting](#page-4-1)» above.

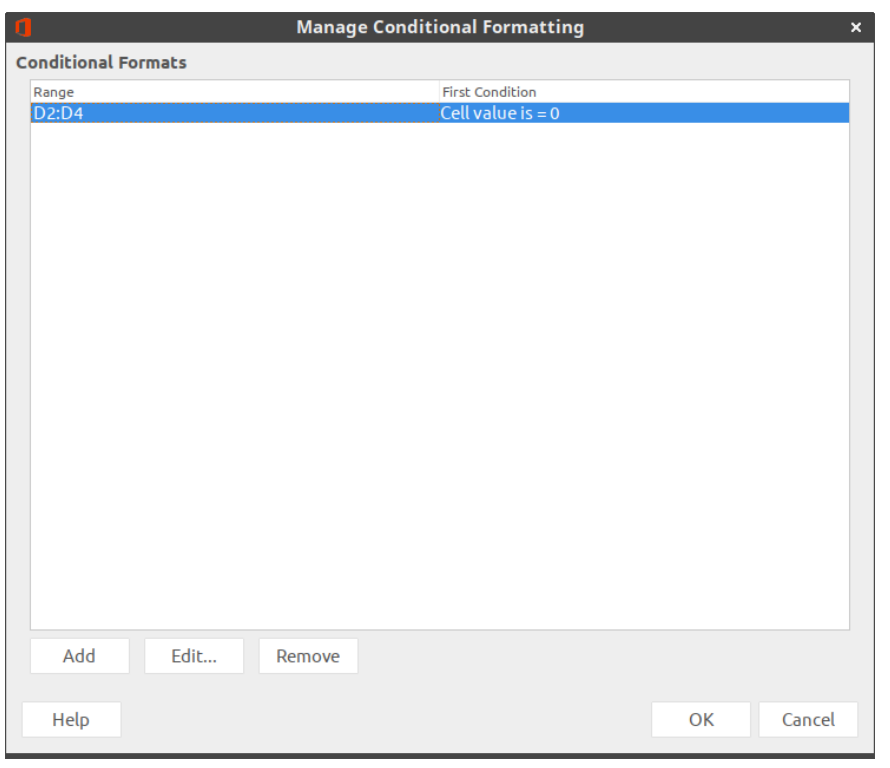

*Illustration 3.3: Manage Conditional Formatting dialog*

# <span id="page-6-0"></span>**3.3. Deleting of existing conditional formatting.**

To delete existing conditional formatting follow next steps:

- 1. Select **Format►Conditional►Manage** in main menu to open the **Manage Conditional Formatting** dialogue
- 2. Select the cell range in the list where you want to delete conditional formatting.
- 3. Click the **Delete** button
- 4. Click the **OK** button to close the **Manage Conditional Formatting** dialog

# <span id="page-7-0"></span>**4. Several conditions for one cell range. Priority of conditions processing.**

For one cell range you can create unlimited amount of conditions, but

#### **Attention!**

Very big amount of conditions in your spreadsheet or for one cell range can make work with your document impossible. So don't set up full rows (for example, 1:1) or full columns (for example, A:A) for conditional formatting range, if you know, that your data will be only in A1:B20 range.

Set up several conditions for one cell range is very simple:

Open **Conditional Formatting for …** dialog and click the **Add** button It adds a new Condition 2, which can be customized the same as Condition 1. Add as many conditions as you need.

Note, LibreOffice Calc processes conditions in list from top to bottom. Therefore position of conditions in the list is important.

Let's see on the example below:

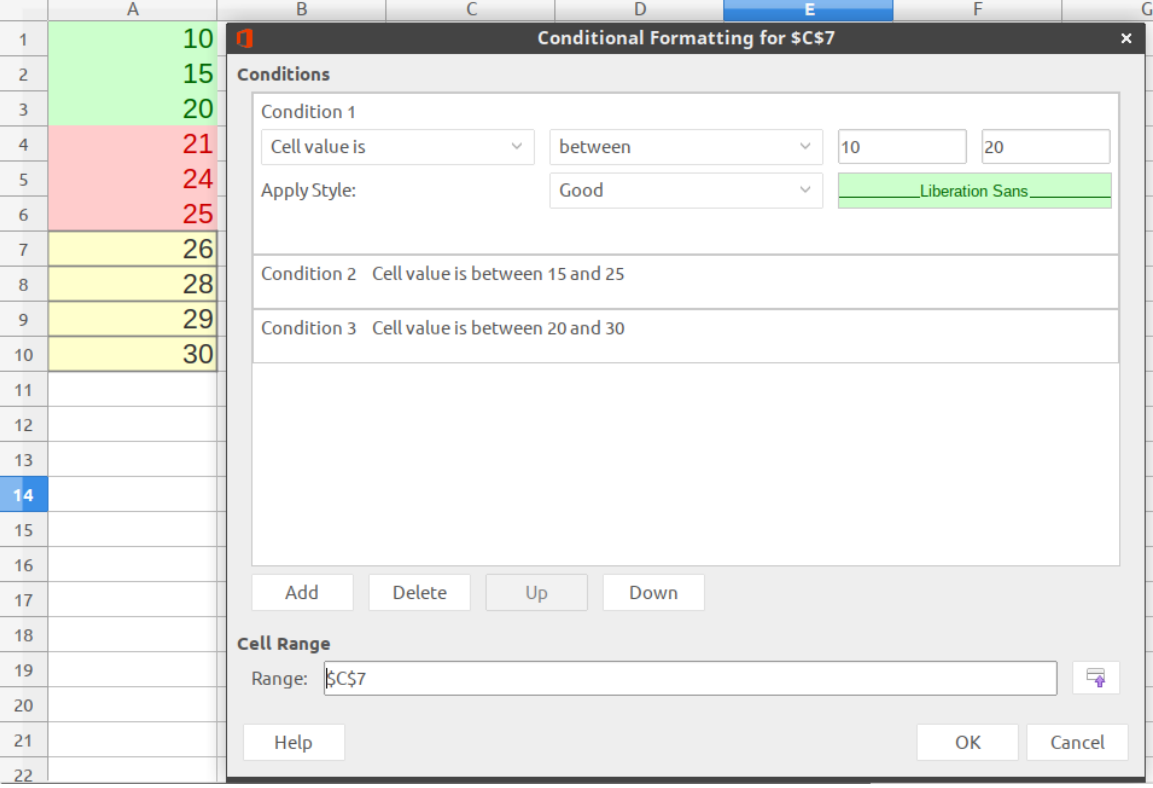

*Illustration 4.1: Example of priority of conditions for one range*

Set up for A1:A10 range three conditions from *Cell value is* category and select type of condition *Between*:

For value in cell between 10 and 20 will select Good style (green);

For value in cell between 15 and 25 will select Bad style (red);

For value in cell between 20 and 30 will select Neutral style (yellow).

It is in this sequence from top to bottom.

Try enter number values in the cell A1….A10. If you type in cell any value from 15 to 20, then cell background will be green. But we have a second condition where cell background for range from 15 to 25 is red! Why do we have green color in cell? It is right, because condition with green background is higher than condition with red color in list of conditions and first condition has more priority than second.

If you type in cell any value from 21 to 25, then cell background have red color. It's the same situation as above but for second and third conditions. Second condition has more priority than third.

Also situation may happen where there are two (or more) intersecting cell ranges with different conditional formatting. For example, there are cell range A1:A10 with own conditions and A5:A15 with its own conditions. For cells in range А5:А10 first condition formatting will be processed that is first in list of ranges in Manage Conditional Formatting dialog.

#### **Attention!**

Never make intersecting ranges of condition inside conditional formatting for one cell range. And it's not needed to make different conditional formatting for one cell range or for intersecting cell ranges.

# <span id="page-9-1"></span>**5. Creating own cell style for conditional formatting.**

For some types of conditional formatting it is needed to set up cell style that will set cell appearance if condition for the cell is met. LibreOffice Calc has some number built-in cell styles with different cell views. But these styles are few or maybe you will need another cell view. In this case you can create your own cell styles.

To create your own cell style select one from next variants:

- 1. Open the Sidebar and click the **Style** icon. Right click on the style named *Default* and select the item *New* from context menu. It opens the **Cell style** dialog.
- 2. In the **Conditional formatting for…** dialog in **Apple style** drop-down list select the item *New style*. It opens the same **Cell style** dialog.
- 3. Set up cell appearance as you need, then use the **New style from selection** icon in top of the Style section on the Sidebar or use the menu item **Styles ► New Style**. Enter a name for new style in the **Create style** dialog and click the **OK** button.

# <span id="page-9-0"></span>**5.1. Dialog Cell style**

## **Organizer tab.**

On this tab, enter the name of the new style. Values in drop-down lists Inherit from and Category are stay by default.

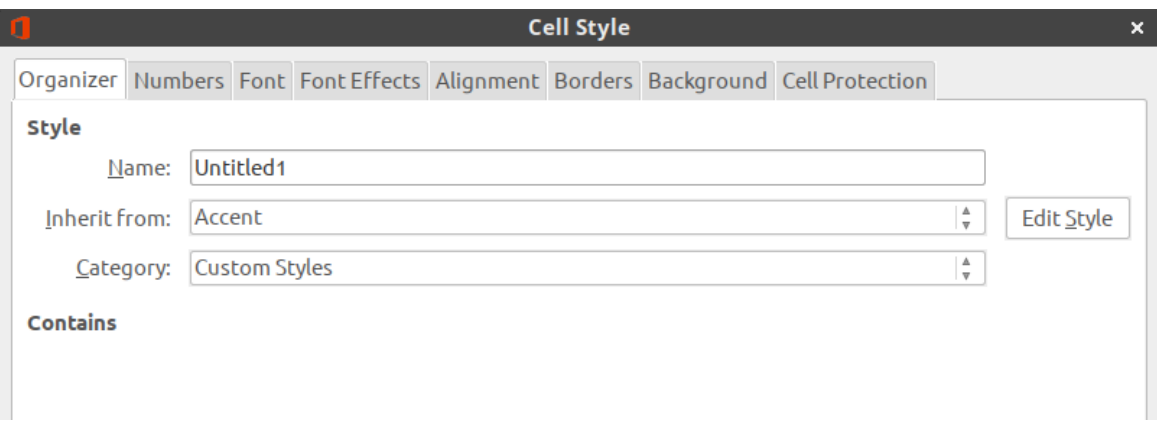

*Illustration 5.1: Cell style dialog. Organizer tab*

It's better if the new style name is "selfspeaking", for example "Red background with Italic font" or "Bold violet font".

## **Numbers tab.**

On this tab you can set up options for numbers. There are several categories, each of them have several formats.

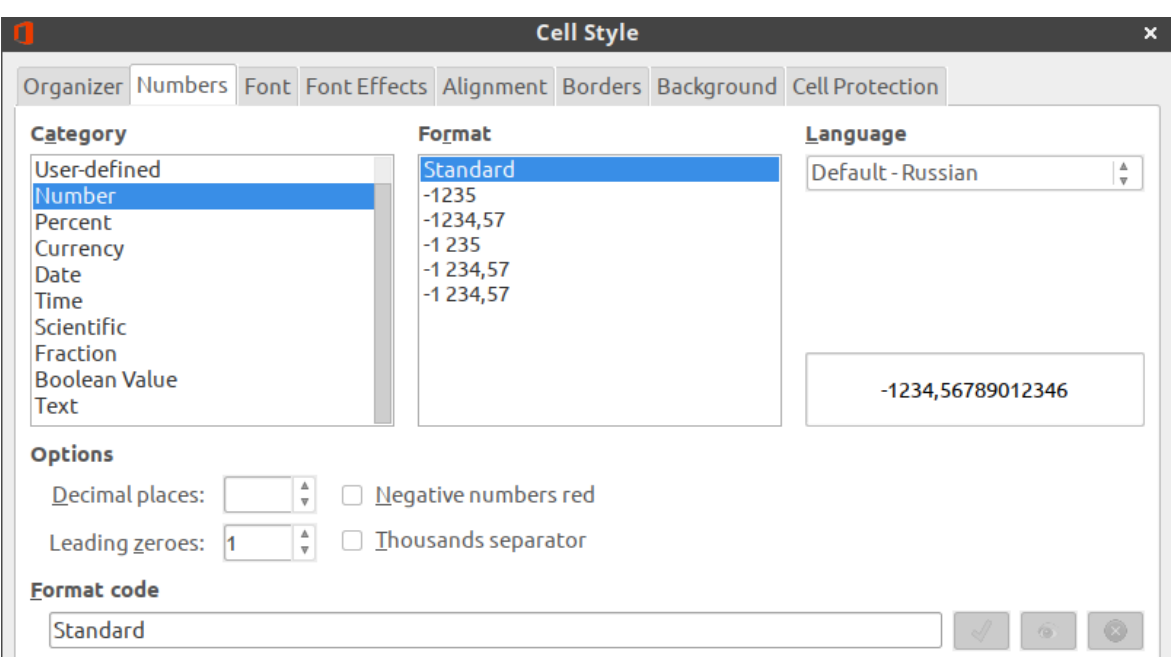

*Illustration 5.2: Cell style dialog. Numbers tab*

Nothing change on this tab when you create cell style for conditional formatting.

## **Font tab.**

On this tab you can select font, font style (bold, italic, regular), font size, language. There is a preview area on the bottom part of the dialog.

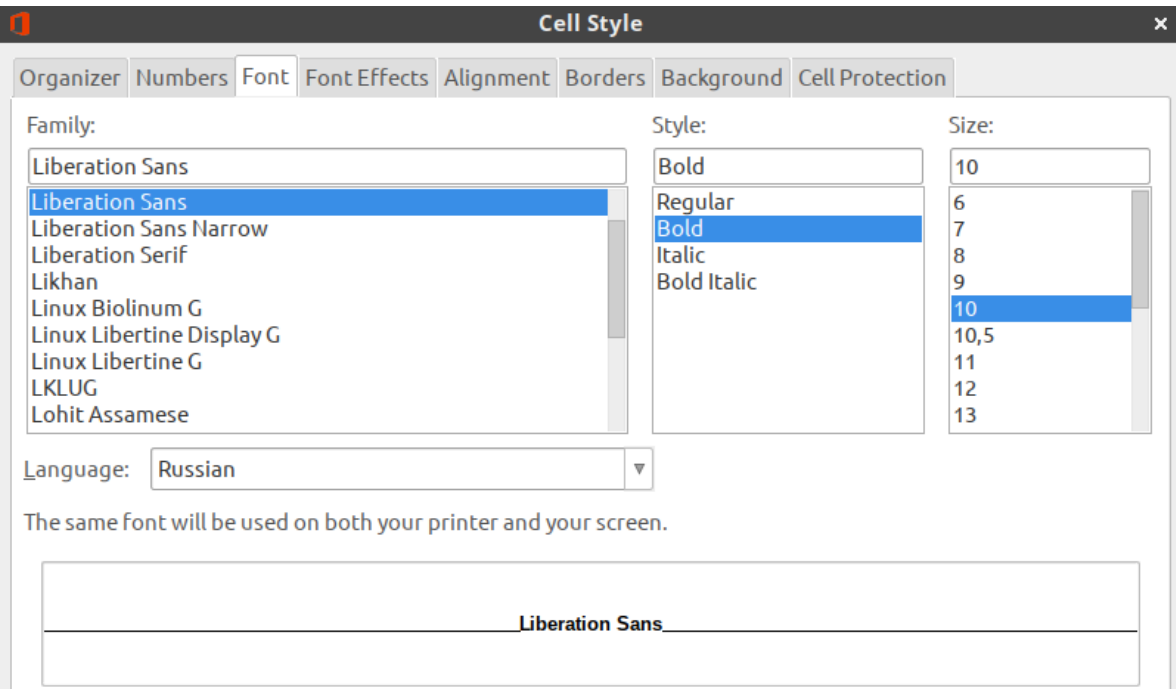

*Illustration 5.3: Cell style dialog. Font tab*

## **Font effects tab.**

There you'll find opportunities available to customize font color, relief, on/off shadow and outline. You can also set up overlining, striketrough and underlining.

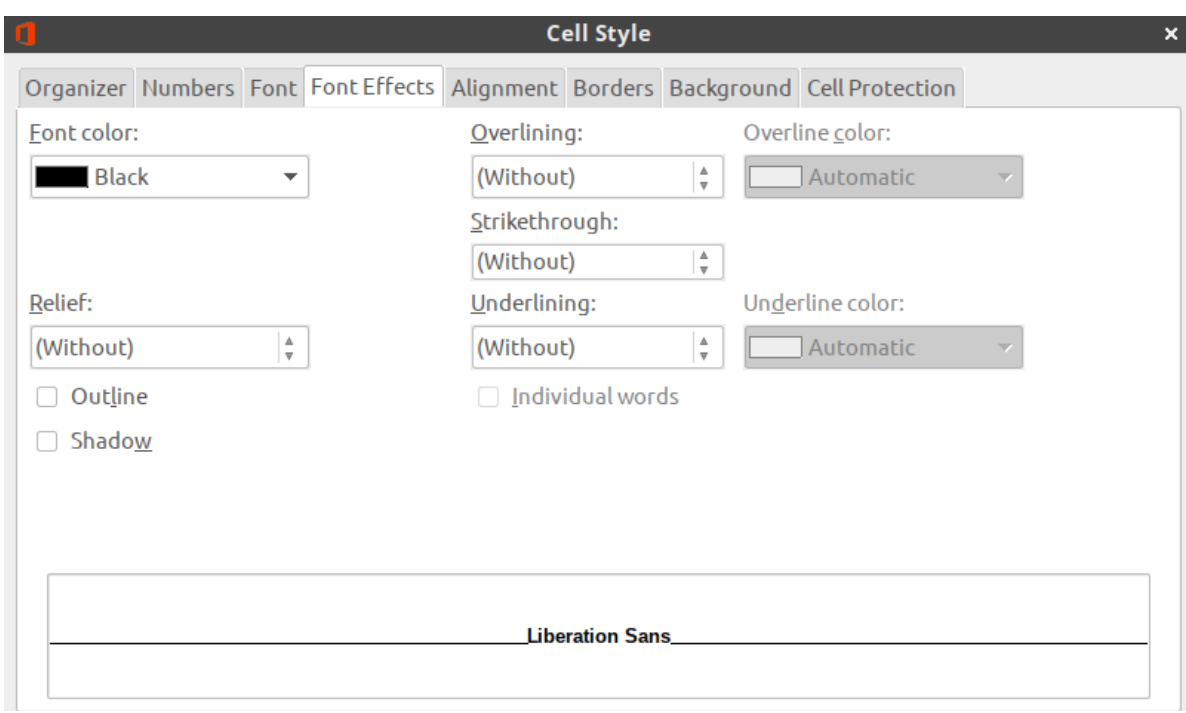

*Illustration 5.4: Cell style dialog. Font effects tab*

# **Alignment tab.**

# You find text alignment and orientation parameters on this tab.

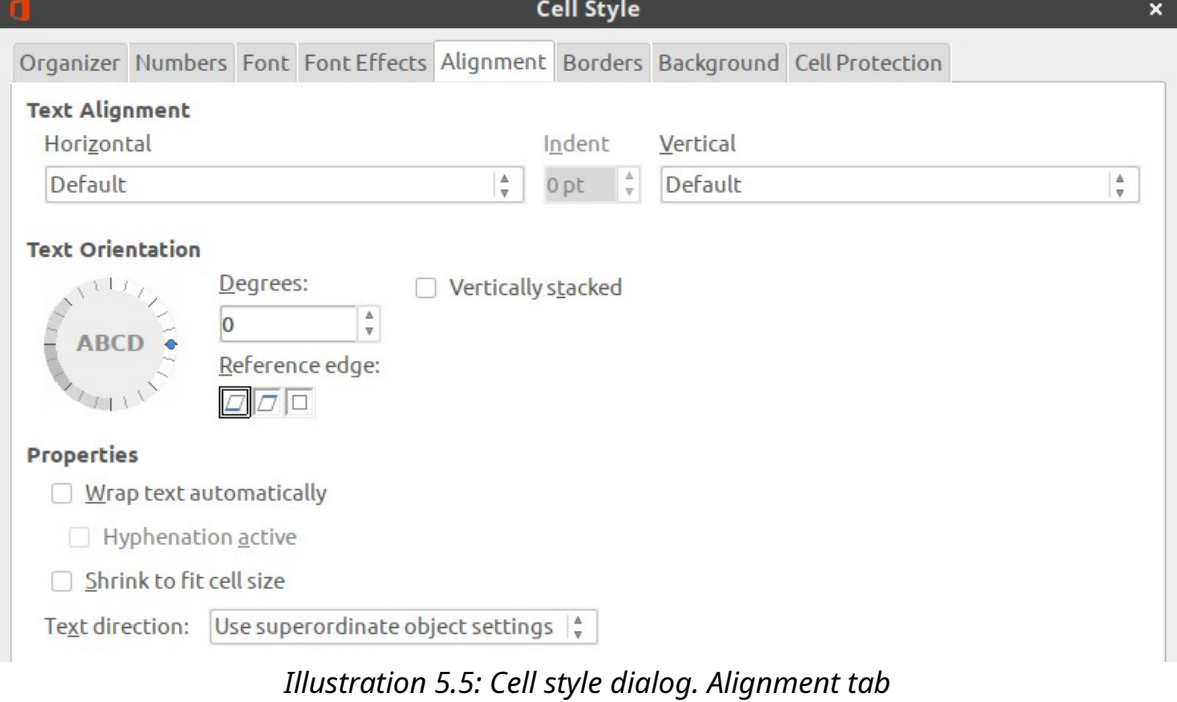

## **Borders tab.**

Select cell borders, line style, width and color, padding and shadow style.

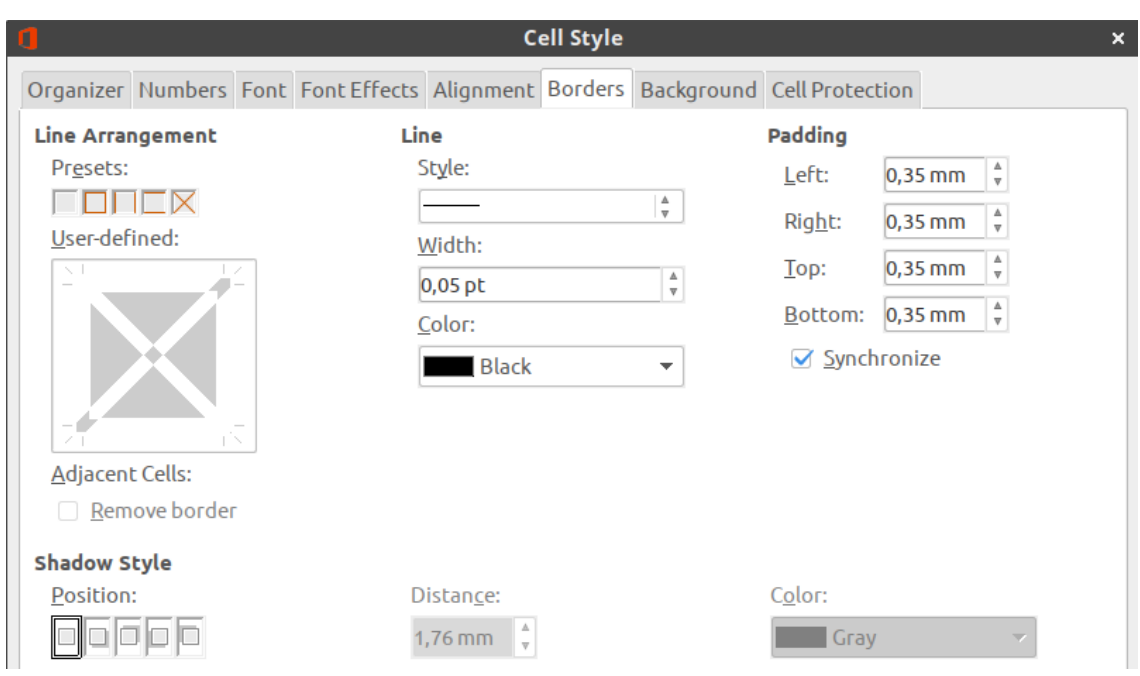

*Illustration 5.6: Cell style dialog. Borders tab*

# **Background tab.**

Select background color for cell.

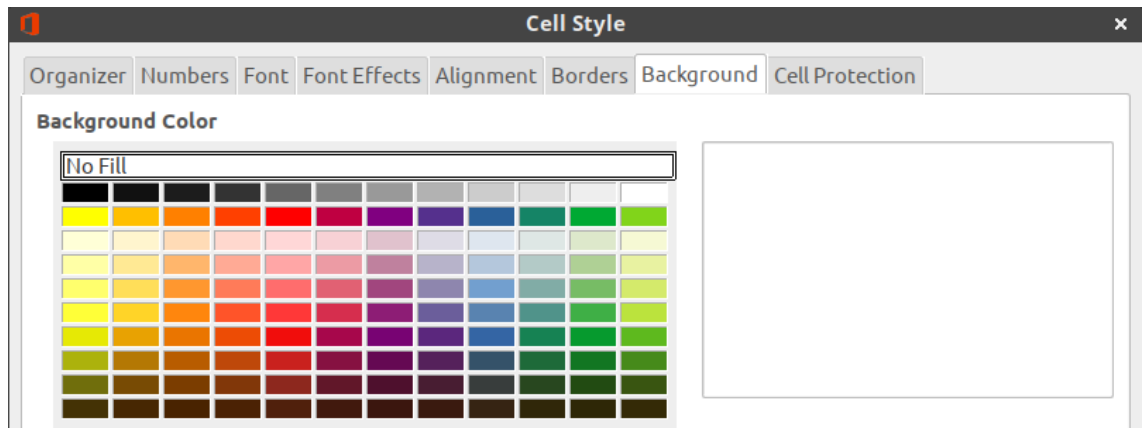

*Illustration 5.7: Cell style dialog. Background tab*

# **Cell protection tab.**

There are the options for cell protection on this tab.

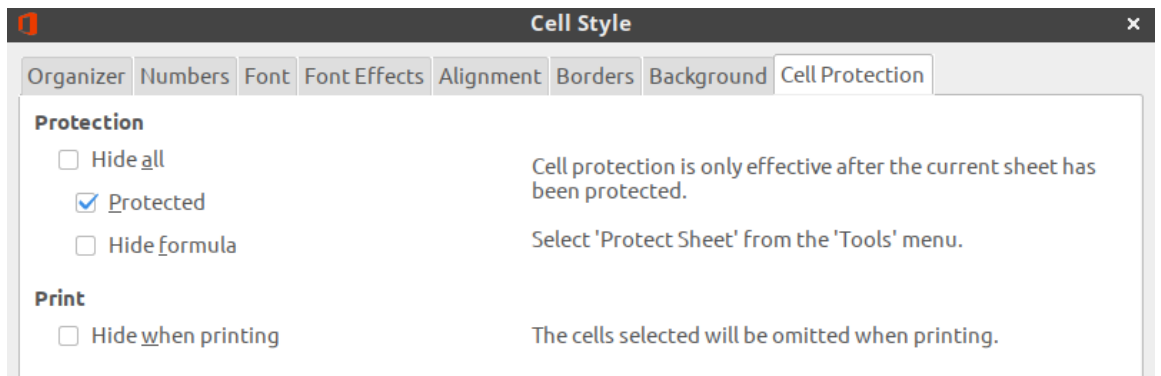

## *Illustration 5.8: Dialog Cell style. Cell protection tab*

When you create your own cell style for conditional formatting you should use only options that change view of cell and do not touch others. Because target of conditional formatting is to attract the user's attention or allow the user to quickly perceive information. Simplest way for this is by changing cell background color. Changing only of font view is less often used

 So all it needs is to set up style name, font options (font size, *italic*, **bold**, underline, etc.) and cell background color.

After finishing to customize your new style click the **OK** button to save and close the dialog.

#### **Note**

User's cell styles will be save only in current spreadsheet file. To use your own styles for conditional formatting in another file you should: copy cells with your own styles and paste into another spreadsheet file. In the list of styles on the Sidebar your new styles will be available and are available for use in the new file. Then you can delete inserted data. Inserted styles will be available anyway.

# <span id="page-14-1"></span>**6. Category and types of conditional formatting.**

All available types of conditional formatting in LibreOffice Calc are divided in four categories:

- All cells.
- Cell value is.
- Formula.
- Date.

Below we will consider in more detail all existing types of conditional formatting in all categories.

## <span id="page-14-0"></span>**6.1. Category "All cells".**

Types of conditional formatting from this category don't work in one cell, it only works for range from two and more cells. There are four types of conditional formatting in this category.

## **Color scale (2 Entries).**

This type of formatting analyzes number values in cell range and sets up color for cell background depending on the value in the cell. User can select any color for minimum value and maximum value.

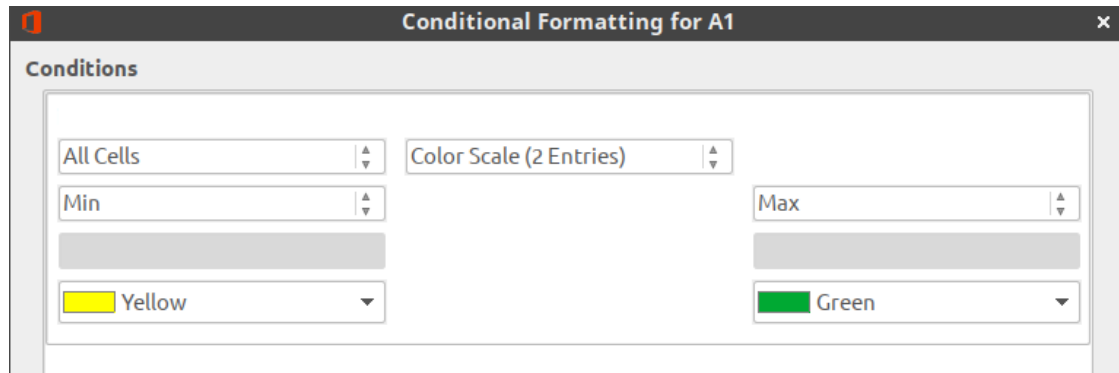

*Illustration 6.1: All cells category. Color scale (2 Entries)*

By default it selected changing of color from minimum value to maximum value in cell range. But you can select another option for extreme values from drop-down lists: Min, Max, Percentile, Value, Percent, Formula.

**Min** – is in cell range it will automatically defines minimum value that will have the start color.

## **Note**

Item **Min** is in both drop-down lists. But this type of conditional formatting works fine if you select **Min** only in left drop-down list, which defines the minimum value in range.

**Max** – in cell range will automatically defines maximum value that will have the finish color.

#### **Note**

Item **Max** is in both drop-down lists. But this type of conditional formatting works fine if you select **Max** only in right drop-down list, which defines maximum value in range.

**Percentile** is a term from statistic. It works so: supposing we selected percentile equaled 50. In our cell range Calc will sort ascending all values (doesn't show it to user), calculates the sequence number of cell by formula  $=$   $\frac{1}{\frac{1}{2}}$  *quantity* of *cell in range*)⋅50%+1,

and value in this cell became equal 50 percentile for our range, and all cells in range with that value will have the selected color.

**Value** is numbering value selected by user in left drop-down list for minimum and in right drop-down list for maximum. Cells with this value will have start or end color.

**Percent** is relative value of numeric value in cell in percent. Calculated by the formula:

#### = *current value –minimumvalue in range maximumvalue in range –minimumvalue inrange*

.

#### **Attention!**

This **Percent** isn't percent from maximum value in cell range in this case! You should think about the expected result before using this variant!

**Formula** – type a formula under drop-down list. Result of formula will be use as minimum (or maximum) value. Begin to type a formula by entering the "equal" sign. For example, when you type in field formula =A1 then minimum (or maximum) value will be equal to the value from cell A1. If value in cell A1 is changed, then conditional formatting will be changed also.

#### **Note**

All cells less than minimum value from condition will have the same color as the one selected for minimum value. And all cells more than maximum value from condition will have the same color as the one selected for maximum value.

## **Color scale (3 Entries).**

This type of conditional formatting analyzes numbering values in selected cell range and set background color for it from two pairs of color: from minimum to intermediate and from intermediate to maximum. So it uses three user defined colors. By default it changes color by value in cell from minimum in range to maximum in range. Also it uses additional mark – intermediate value equal 50 Percentile of range by default.

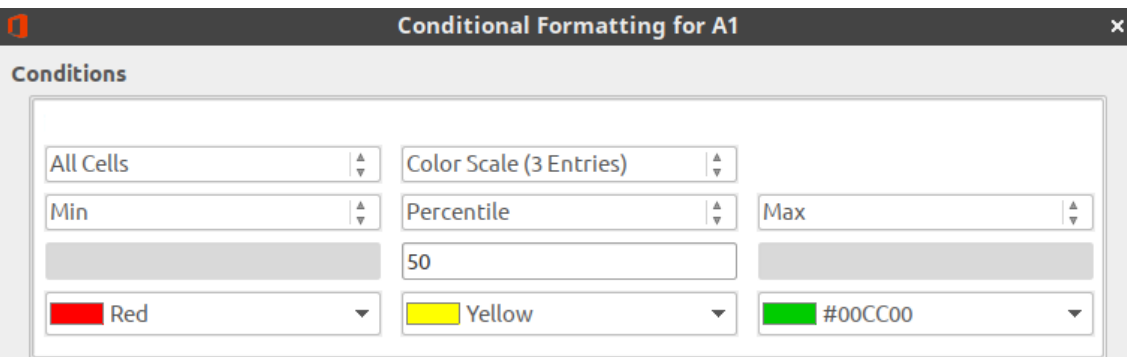

*Illustration 6.2: All cells category. Color scale (2 Entries)*

Intermediate value has its own color. You can select next option for extreme values from drop-down lists: Min, Max, Percentile, Value, Percent, Formula. Those variants fully coincides with variants for values in Color scale (2 Entries).

#### **Data bar.**

This type of conditional formatting analyzes number values in defined cell range and shows in each cell a horizontal bar. Length of the bar depends from cell value. By default the filling of the bar is a gradient of blue color for positive values and red color for negative values. By default there is a vertical axis with automatic position in cell that Calc defines from cell values in range. It draws positive bar to right from vertical axis, negative bar – to left.

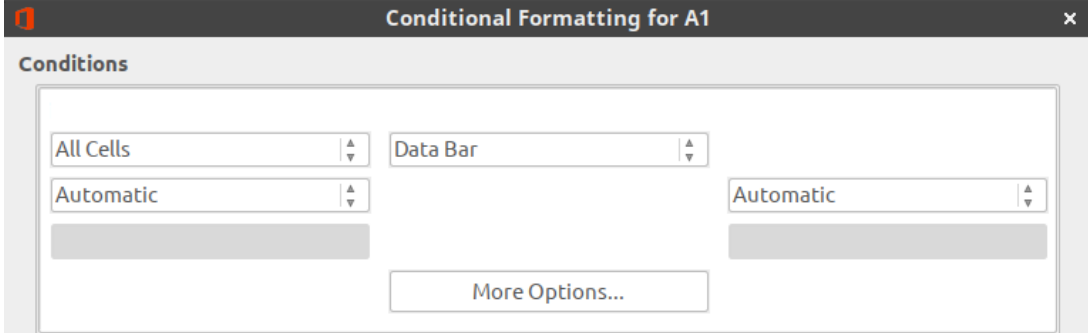

*Illustration 6.3: All cells category. Data bar*

There is additional options to customize data bars. Click the "More options..." button. It opens the "Data Bar" dialog, that allows to customize minimum and maximum values, bar colors for positive and negative values, fill type (gradient or color), position and color of vertical axis, bar length and displays bar only without showing value in cells.

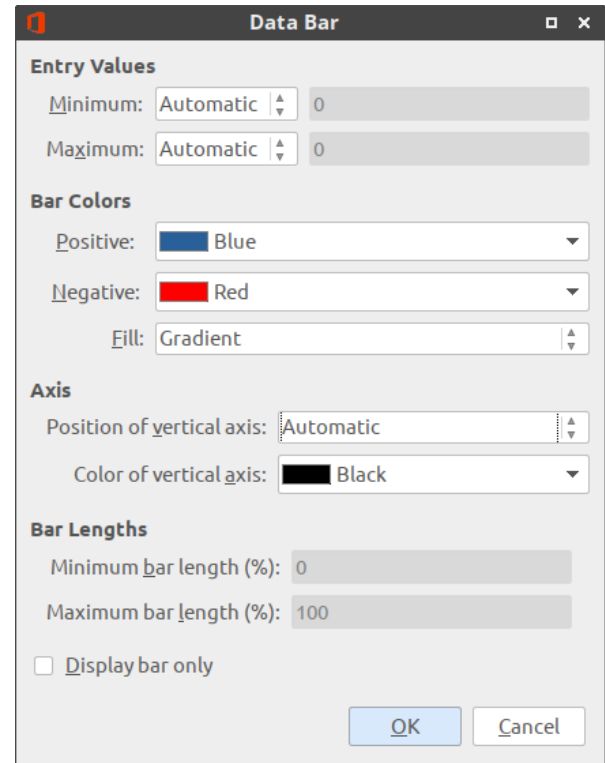

*Illustration 6.4: Data bar dialog*

## **Icon set.**

This type of conditional formatting analyzes number values in user defined cell range and shows some icons in each cell. There are 22 icon sets for conditional formatting in Calc.

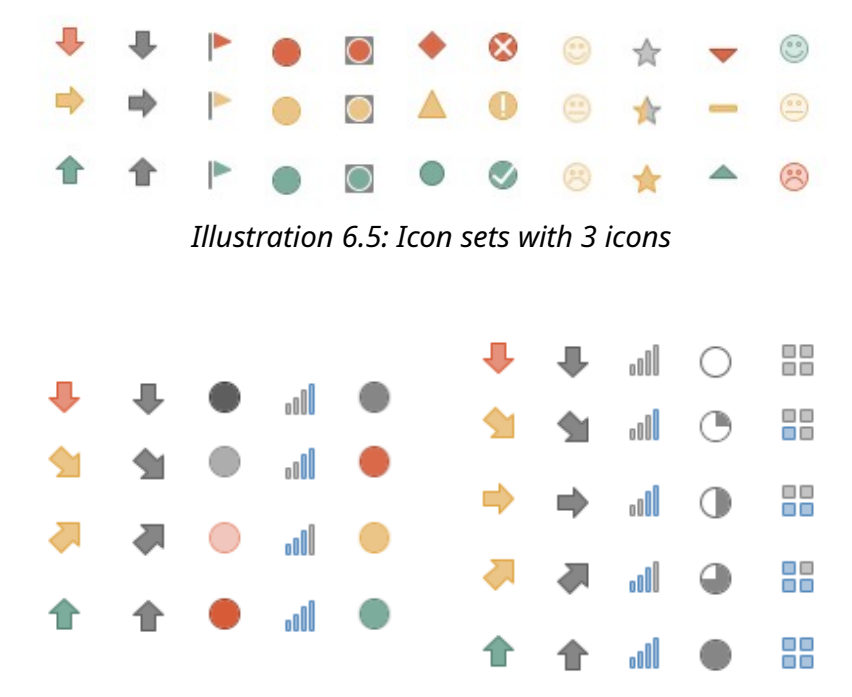

*Illustration 6.6: Icon sets with 4 and 5 icons*

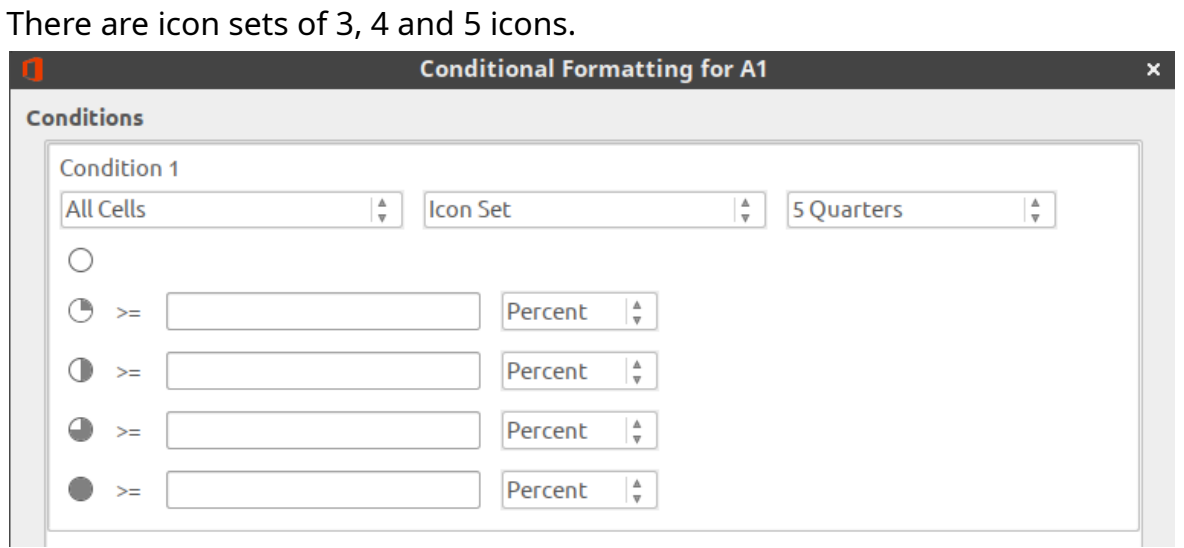

*Illustration 6.7: All cells category. Icon set*

Select an icon set from the right drop-down list.

It is needed to set up border values for each icon in set (as «more or equal»). You can select from drop-down lists next variants: Value, Percent, Percentile, Formula.

# <span id="page-17-0"></span>**6.2. Category "Cell value is".**

Types of conditional formatting from this category works both for a single cell and for a cell range. Most of the time, from types ask user to enter a value (or a formula, or a link to cell) in the special field(s). Entered value will be compared with value in cell for the process of conditional formatting. If condition is respected then cell will have the user defined cell style. There are 24 types of condition in this category.

In the table below, you will find all types of conditions for this category and some descriptions of how it works for each one:

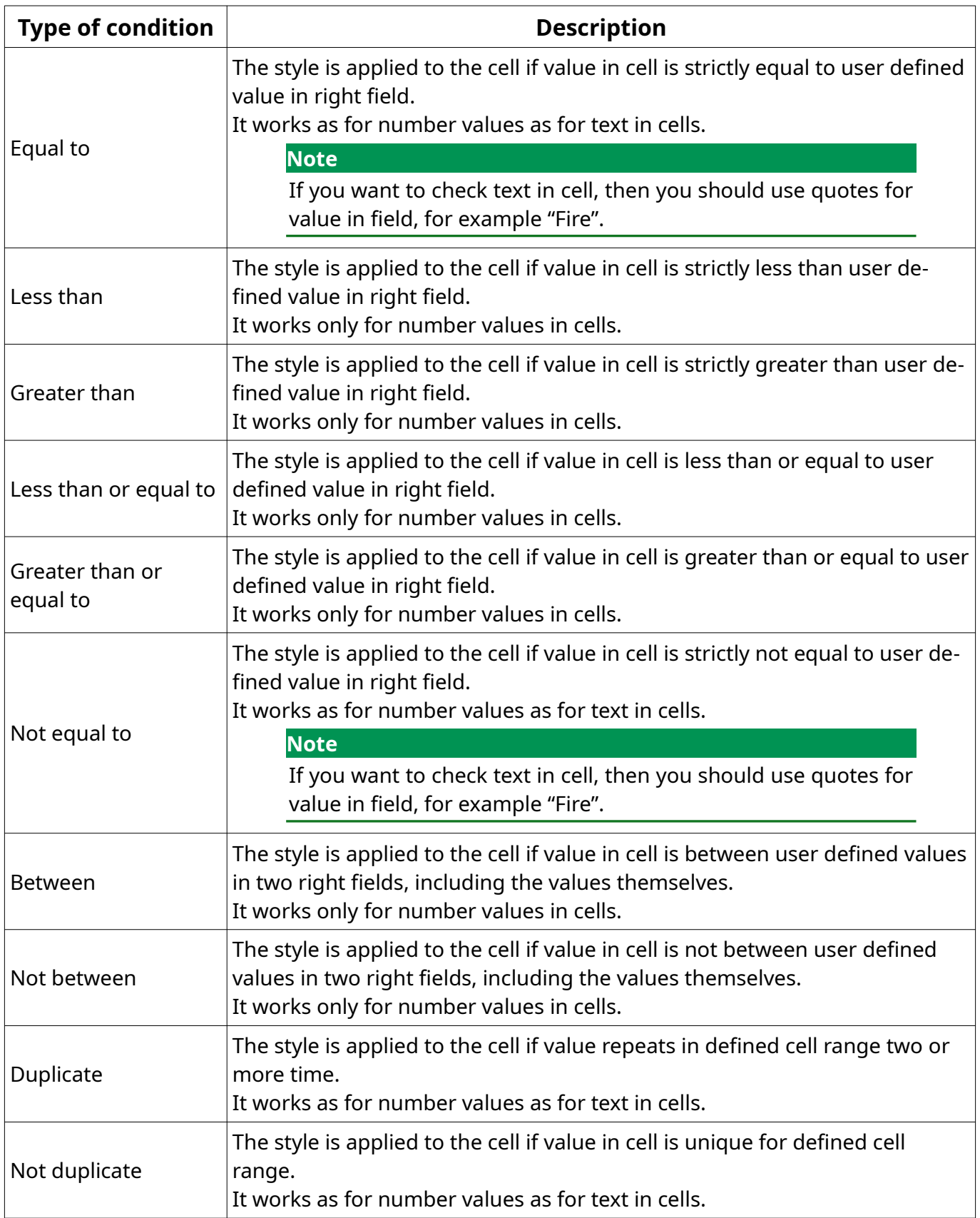

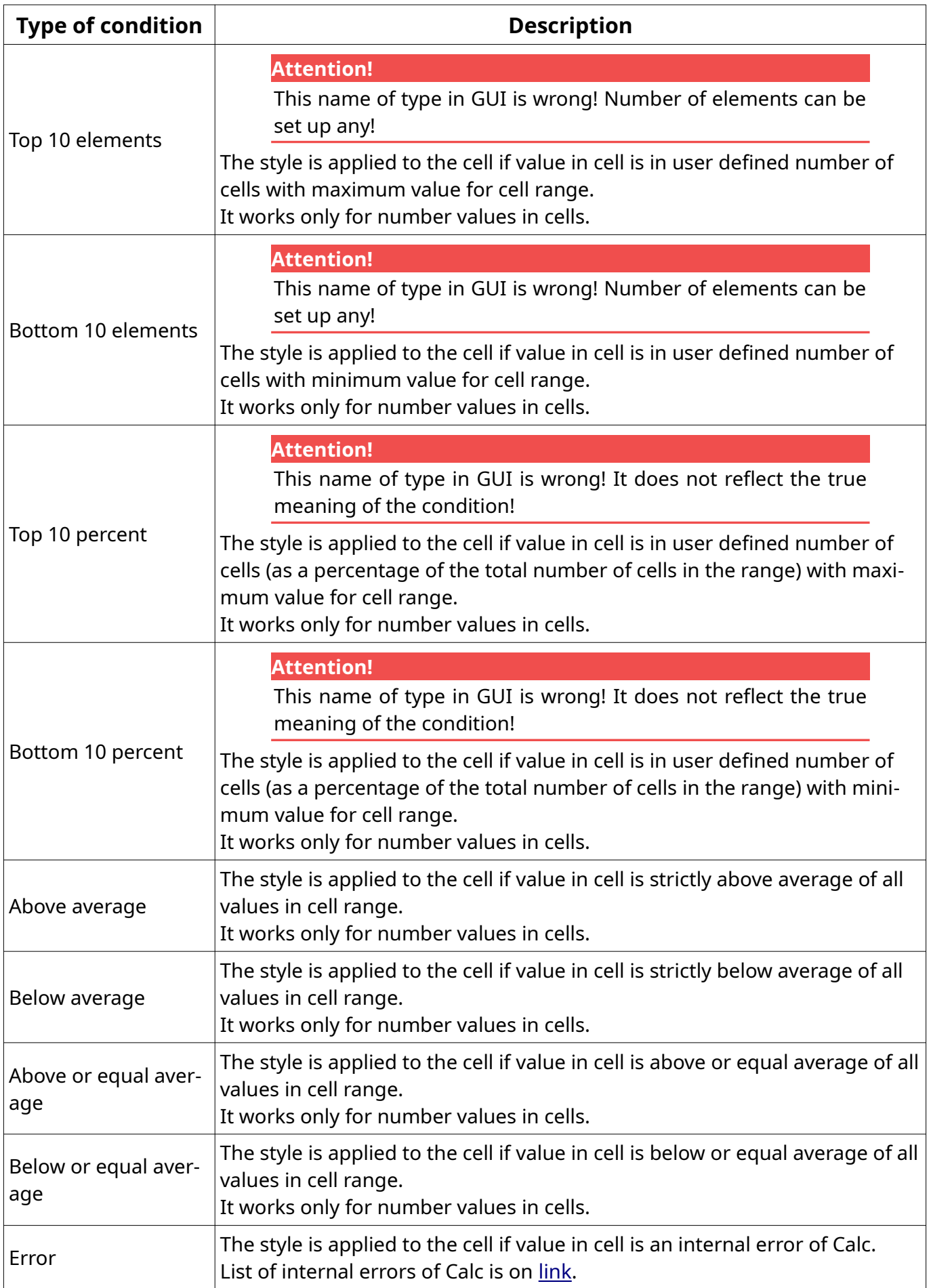

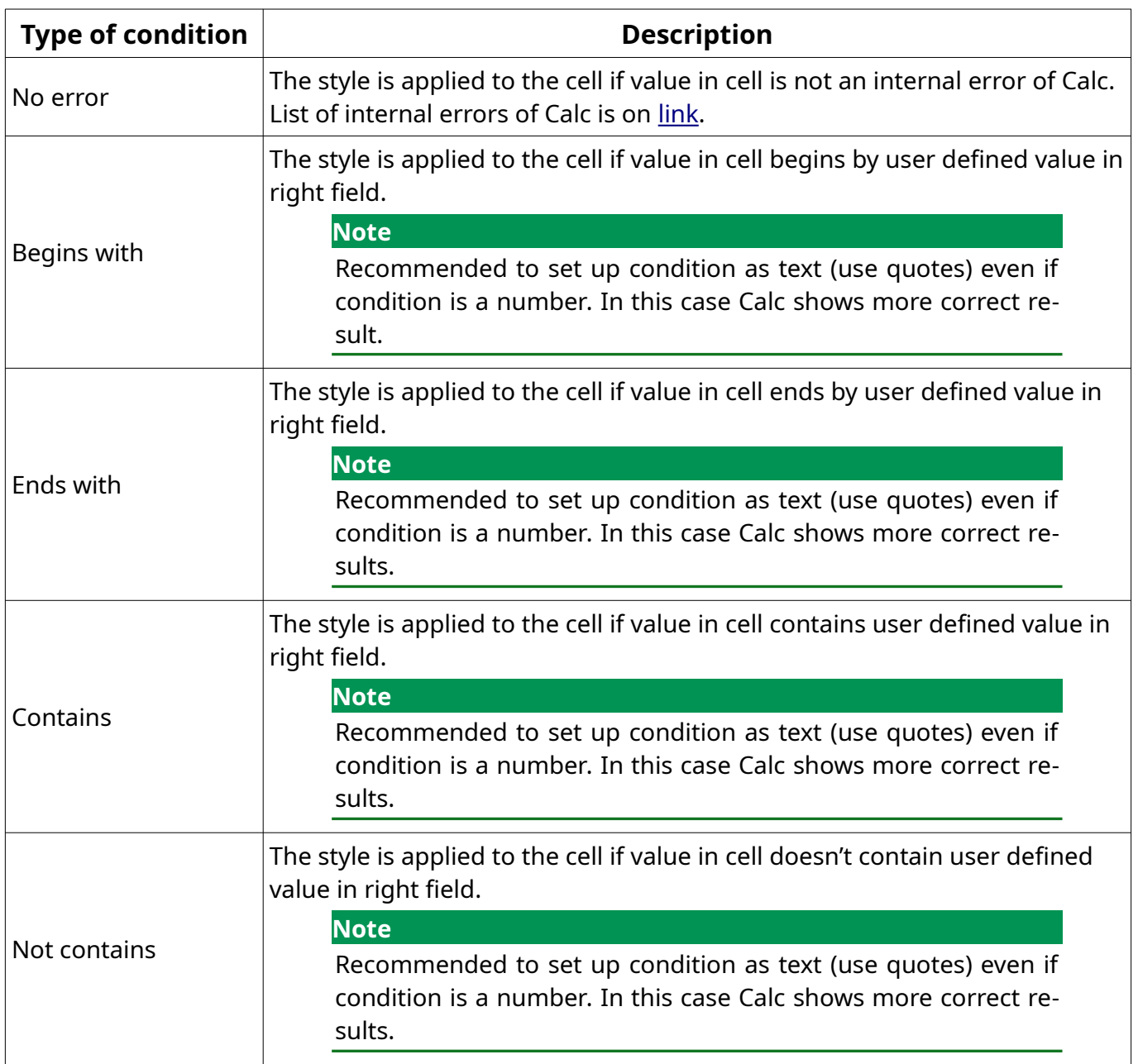

## <span id="page-20-0"></span>**6.3. Category "Formula is".**

In this category you enter a formula in special field. By using formulas you can realize any condition from "Cell value is" category and any from your own condition. The style is applied to the cell if value in cell corresponds to the result of the formula.

You can use all functions in your formula, that are present in Calc. For example, for cell range (А1:А10) you can use this formula: А1=340, or А1<100, or А1<>"USA", or А1="Contract is in work". In this case cell A1 and next cells from range will be checked by the corresponding result of the formula.

This category is one that allows to apply conditional formatting to cell or cell range not matching with cell or cell range in condition.

In this case you should use the sign \$ in cell address in the formula. In spreadsheets, sign \$ allows to fix cell or column number (or both) when you copy the formula in to another cells.

Let's see several examples:

**Task**: it is needed to highlight cell range B1:G1 by green color, if value in cell А1 equal to 100 (that is it needs to highlight row from the right of the checked cell).

**Decision**: enter a formula as \$A1=100 and cell range as B1:G1. If you don't write \$ sign in the formula, then Calc will not highlight all B1:G1 range by green color, but will highlight only cell B1.

**Task**: it is needed to highlight cell range A2:A10 by green color, if value in cell А1 equal to 100 (that is it needs to highlight column below of the checked cell).

**Decision**: enter a formula as A\$1=100 and cell range as А2:А10. If you don't write sign \$ in formula, then Calc will not highlight all range А2:А10 by green color, but will highlights only cell A2.

Notice where the \$ sign is in each case.

For cell range as B2:F20 in this case you should use the sign \$ in formula as \$A\$1.

#### **Attention!**

There is an error in LibreOffice 6.0. You should select cell range or top left cell in future conditional formatting range **before** opening the Condition formatting for… dialog (for example, select cell B1 for cell range B1:G25). If you don't do it, then conditional formatting may be work incorrect in some cases. If you see wrong conditional formatting, then open the Manage Conditional Formatting dialogue and correct cell address to be correct.

# <span id="page-21-0"></span>**6.4. Category "Date".**

In this category you can set a condition for checking date in cells (number format in cell should be "Date"). If the condition is met then cell will have user defined cell style. Date in cell should be in full date format like in 23.09.2018 (DD.MM.YYYY) otherwise conditional formatting will not work.

#### **Note**

Calc recalculate conditional formatting every time when you open the document. Therefore, the result of conditional formatting today may differ from one month earlier.

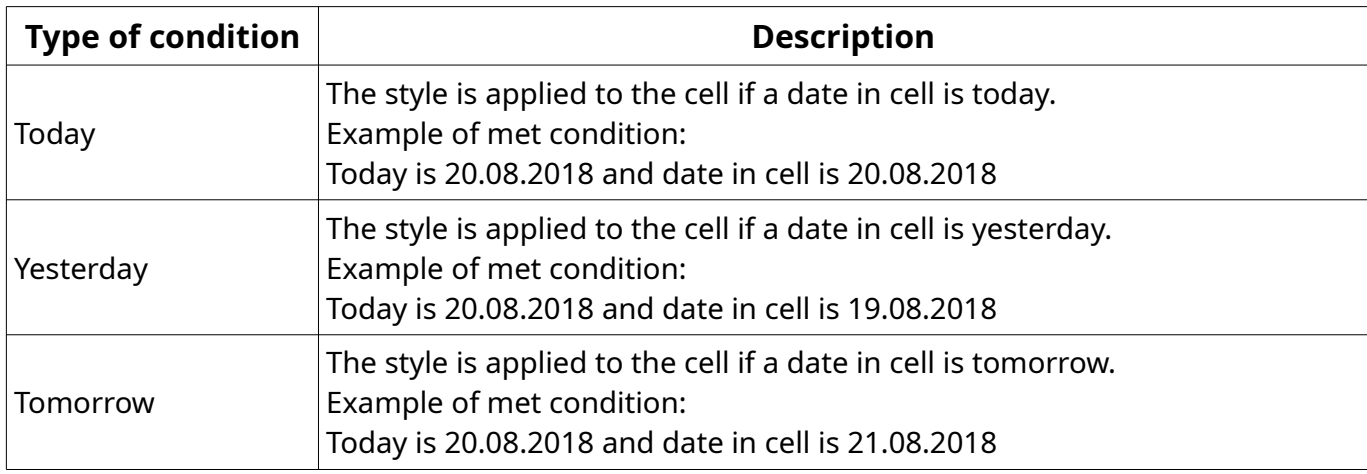

Here is a detail of the conditions:

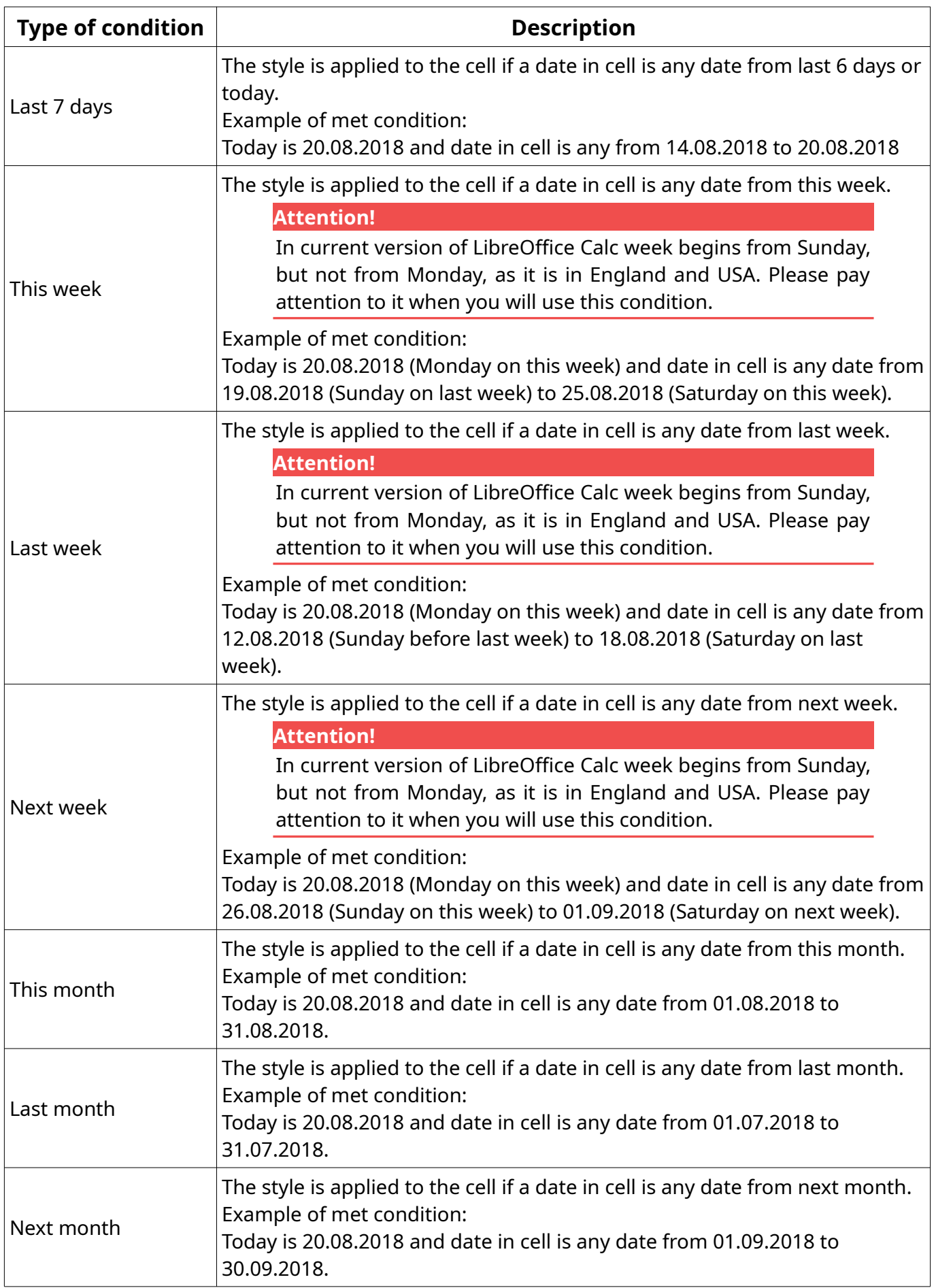

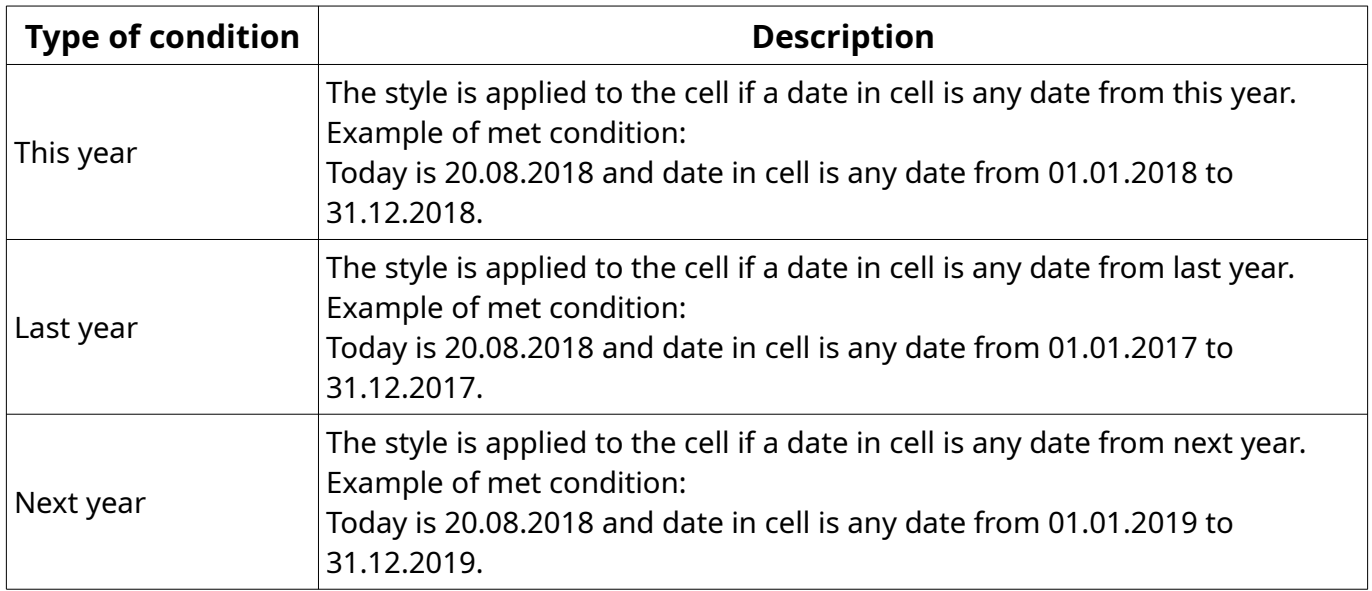

# <span id="page-24-0"></span>**7. Copying of conditional formatting.**

We can set conditional formatting for one cell and then want to copy it to a cell range. Or we have a cell range with conditional formatting and we want to increase the cell range or copy conditional formatting to a new range, for example to another sheet.

How to copy conditional formatting or increase its cell range?

## **Variant №1.**

## Use **Clone Formatting** icon on toolbar.

Select the cell with conditional formatting. Double click on the icon. Then click on the target cells in spreadsheet. When you finished copying hit *Esc* key on the keyboard.

Positive moment – it's very fast and simple to make.

Negative moments:

– if there are many cells to be copied with conditional formatting, then it's error prone in addresses or ranges or you just get tired to click.

– LibreOffice 6.0 still has an error. When you copy conditional formatting to many cells in dialogue "Manage Conditional Formatting" will create many different conditions for each cell instead increasing existing cell range. In version 6.1 it will be fixed.

## **Variant №2.**

Use dialogue "Paste Special**"**.

Select cell with conditional formatting. Copy it by any method (context menu, icon on toolbar, etc.). Select the cell or cell range where you want to paste conditional formatting. Right click on selection and select item Paste Special > Paste Special… in context menu. In "Paste Special**"** dialog deselect all options except Formats. Click the OK button.

## **Variant №3.**

Use "Manage Conditional Formatting**"** dialog.

Select **Format > Conditional > Manage** menu A dialog box opens.

This dialog has a list of all cell ranges with conditional formatting on current sheet. Select needed cell range. Click the Edit button at the bottom of the dialog. It opens the Conditional Formatting dialog for <your cell range>.

There is a Range text field in the bottom part of the dialog. There you can set any cell range. Use the standard address rule: enter, for example, А1:А50 or А1:В40, or several ranges А1:А10;В5:В25, or cell range and different cells А1:А10;В4;С4:С15.

#### **Attention!**

Note, in the Range text field, there cannot be a space after "**;**" in address! Text box should be highlighted with red color if there is an error in the address.